## 塀デザイナー 基礎詳細

塀の下に基礎を作成する時の詳細画面です。

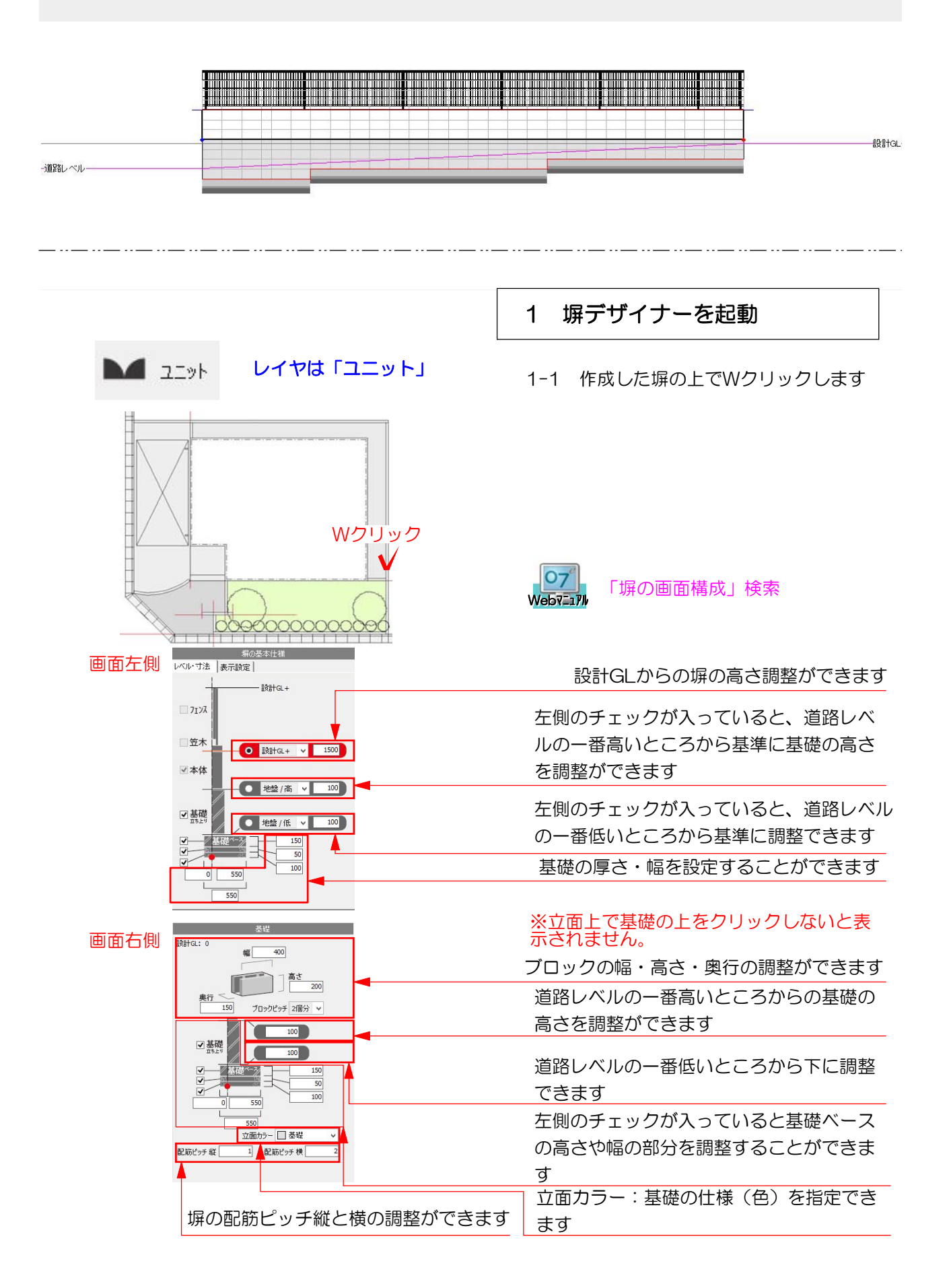

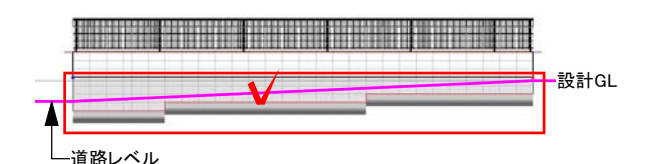

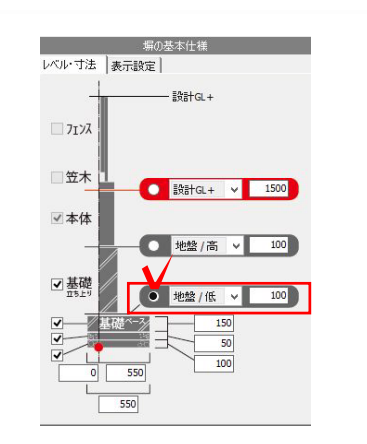

## 2 基礎の高さ調整

2-1 左側の道路レベル(低)から基準に高 さを入力する場合は、基礎部分をクリック で選択します。

2-2 画面左側の地盤/低にチェックをいれ て右側の数値を道路レベルからどれくらい の低くするか入力します。

【参考例】

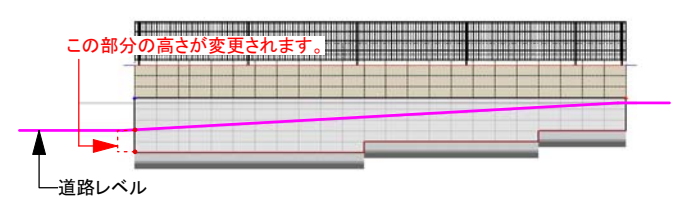

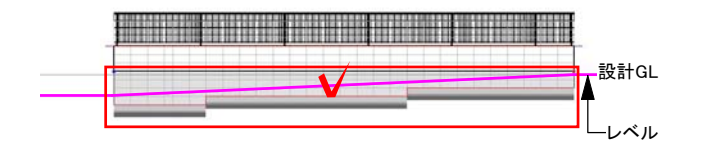

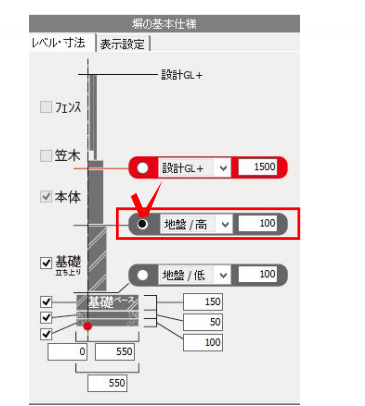

2-3 右側のレベル (高) から基準に高さ を入力する場合は、基礎部分をクリックで 選択します。

2-4 画面左側の地盤/高にチェックをいれ て右側の数値を高い方のレベルからどれく らいの高さにするか入力します。

この部分の高さが変更されます。 【参考例】 - ピンクのレベルライン しゅうしゃ こうしゃ 示されます。

※塀のピンクのレベルラインは敷地に高低 差を入力して塀をドラッグで敷地ラインに 配置すると表示されるようになっています レベルが±0のままであれば、まっすぐに表